# MDS Sales Tax AVALARA Interface Training Guide

Djf 4/16/2008 updated 9/15/2020 updated 12/23/21 updated 5/31/22

#### Overview:

The MDS system allows you to create and record a tax jurisdiction for each order and invoice. This will allow you to calculate and create a tax register for your company based on that data. Exceptions are allowed by customer, product group and product.

With the addition of the Esalestax interface MDS now will automatically calculate the correct taxable rates based upon your company's tax liability in each jurisdiction and the type of products you sell.

Each transaction will be sent via the internet to avalara.com and will return the total amount of tax for the order/shipment/invoice

Orders will create a tax transaction, but no actual tax is ever charged until your run the Invoice update process.

Once an invoice is processed it creates a tax liability for your company on avalara.com They also offer the ability to file the taxes automatically for each jurisdiction.

Alternately you can print the MDS tax Register or run the sales tax export and report/file your taxes with each appropriate taxing jurisdiction.

Step1. Logging in to the Avalara.com Web Interface

#### www.avalara.com

Required:

Username (provided by your inhouse Admin) – or Avalara Support.

Password: (provided by your inhouse Admin)

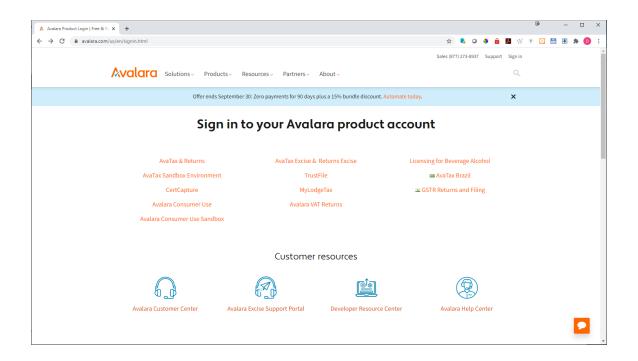

Step 2. Setting up your Locations and Tax Nexus

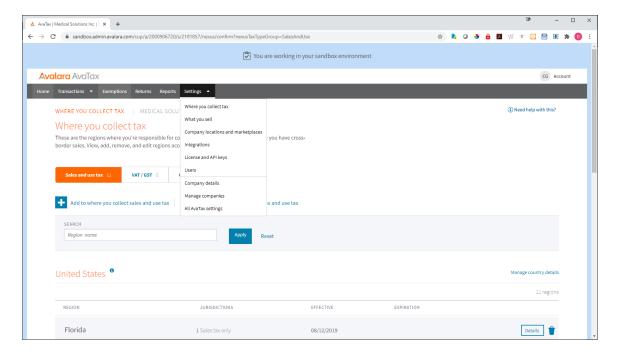

Add a new location:

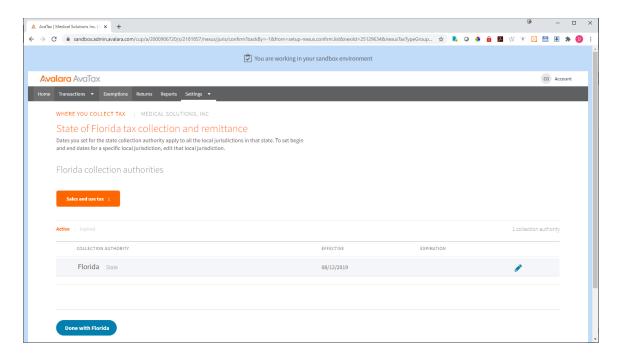

Once you have setup all the jurisdictions you are charging tax in you will now need to define your default products

## 3. Define your default product

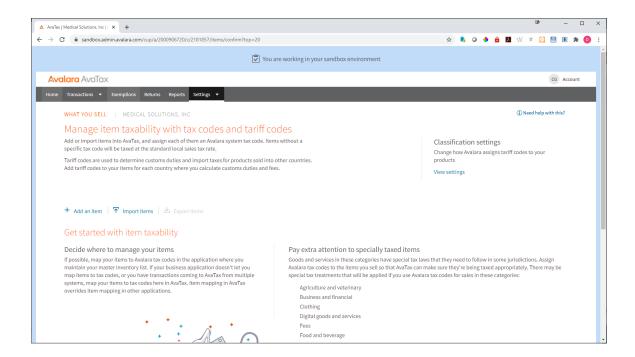

Once your default item category is setup all transactions will be based upon that product category – Example: General Merchandise or Medical Products

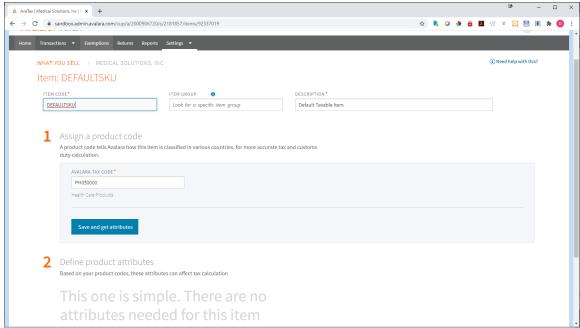

You are now ready to utilize the MDS Esalestax Interface

This step should be performed by your TSH Support Representative

Setup for PARAMETER ESALESTAX – Navigate to the TAX Integration menu and choose the option to setup your Sales Tax Options

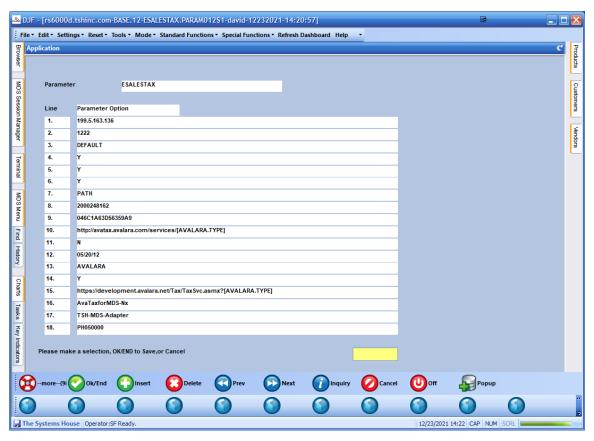

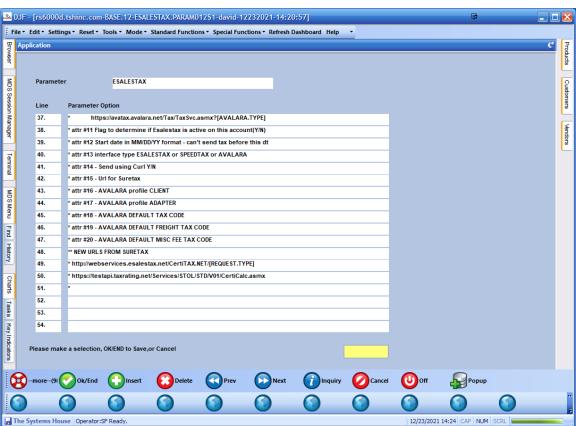

Example Defaults for Avalara:

0016: AvaTaxforMDS-Nx

0017: TSH-MDS-Adapter

0018: PH050000 0019: FR000000

0020: OF030000

- \* attr #16 AVALARA profile CLIENT
- \* attr #17 AVALARA profile ADAPTER
- \* attr #18 AVALARA DEFAULT TAX CODE
- \* attr #19 AVALARA DEFAULT FREIGHT TAX CODE
- \* attr #20 AVALARA DEFAULT MISC FEE TAX CODE

Freight Tax and Fees are treated like items for certain tax purposes, please consult with your Avalara representative for what works best for your company – you can also create specific products as an override if need be.

Step 2. Testing your connection to Avalara.

Navigate to Optional Systems → Tax Integration Menu

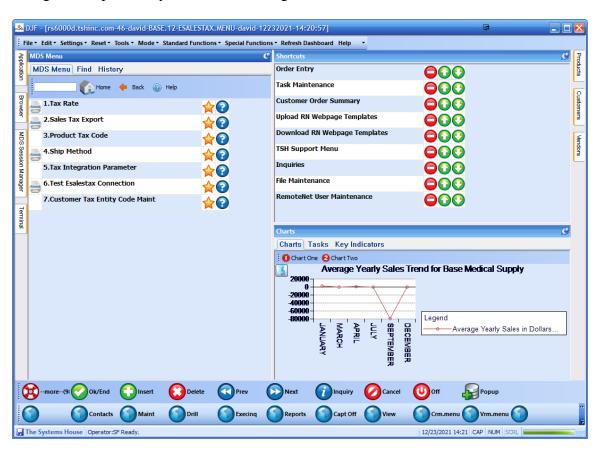

Choose Option to Test your connection

During various processes (order entry, maintenance, verification, credit memos etc.)

You will see a new popup informing you that the MDS system is communicating with the online sales tax system.

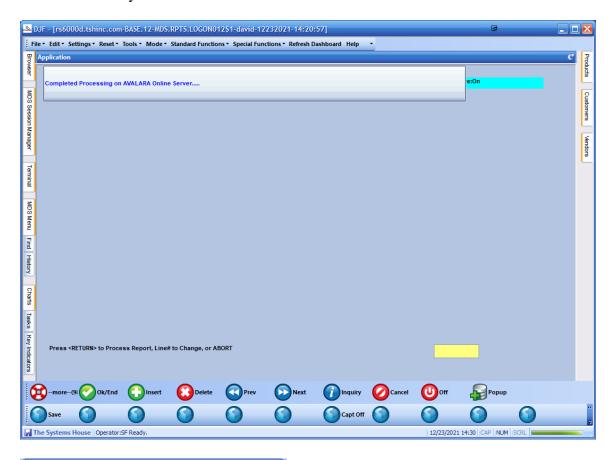

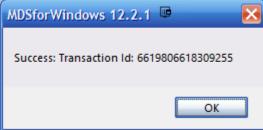

If you do not see a successful transaction, please reach out to TSH support.

# Step 3. Product Tax Codes Overrides/Setup

This is only needed if you wish to override a products taxable status, for most clients a single default product will cover 90% of the product sold – but if you needed to setup specialty items -you want to designate the codes here first, then add to your products. An online search is available at <a href="https://taxcode.avatax.avalara.com/">https://taxcode.avatax.avalara.com/</a>

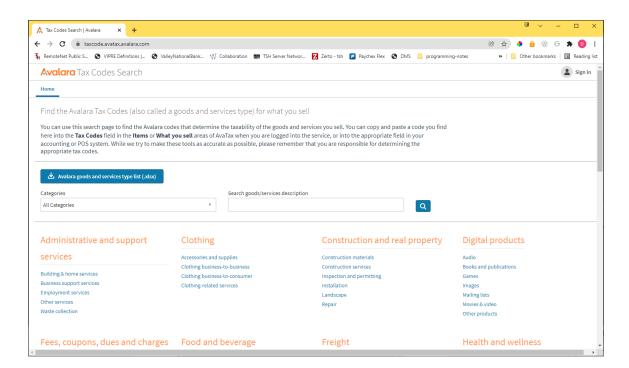

Once you have your code you can enter it into the MDS system.

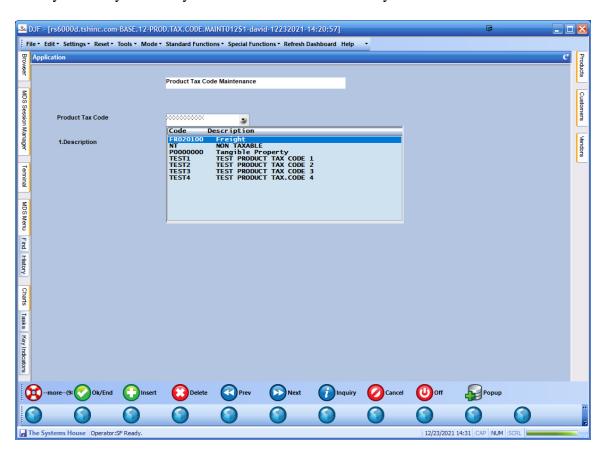

Then attach to specific products in the product master maintenance. – if no code is specified it will default to the product setup as your default product when creating your Avalara account.

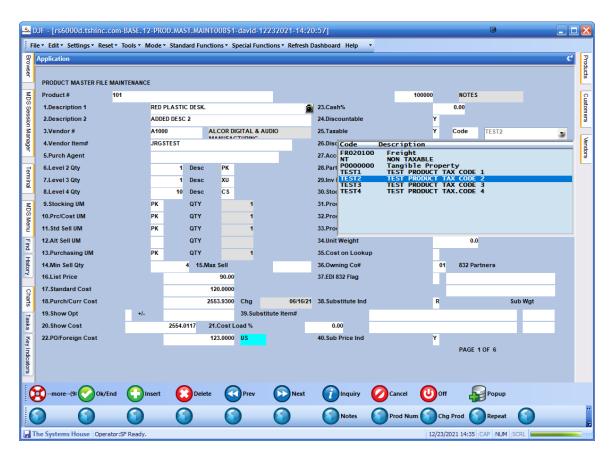

Step 4. Customer Tax Code Overrides

By default, customers can be flagged as taxable or nontaxable, and you can load and send a tax exemption certificate into the customer master.

In addition, you can also specify the reason a sale to this customer is not taxable using the Customer Tax Code table.

Note: In addition to the maintenances, we also offer and import/export capability for bulk maintenance. From the MDS Import/Export Files menu

Choose the options for:

PRODTAXCODE Product Tax Codes

Tax\_Code Description

#### PRODTAX Product Master Tax Codes

Alpha\_Prod\_Key Product\_Tax\_Code

### TAXRATEPROD Tax Rate Product Codes

Tax\_Rate Ln\_No Product\_Tax\_Code Prod\_Tax\_Rate Prod\_Rate\_TaxableYN

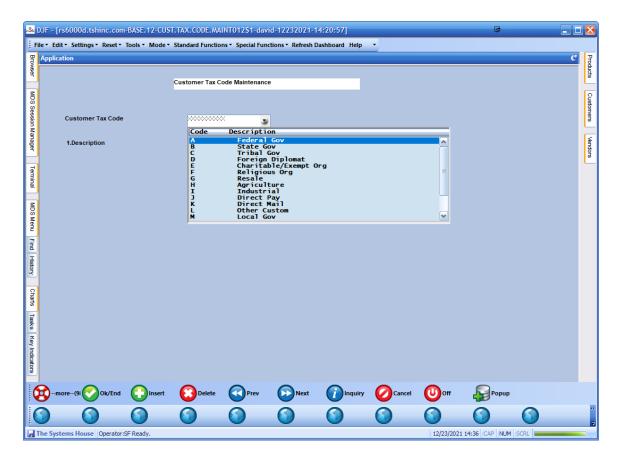

Once you have setup your override code (list available from Avalara)

In AvaTax, the EntityUseCode field provides information about how a transaction will be used by the customer, and information about the type of customer making the purchase. For example, a purchase made by the US federal government would be designated for government use, and it would generally be exempt or non-taxable for that specific use.

https://sandbox-rest.avatax.com/api/v2/definitions/entityusecodes

Once updated you can attach customers to each Customer Tax Code. Using the customer master maintenance.

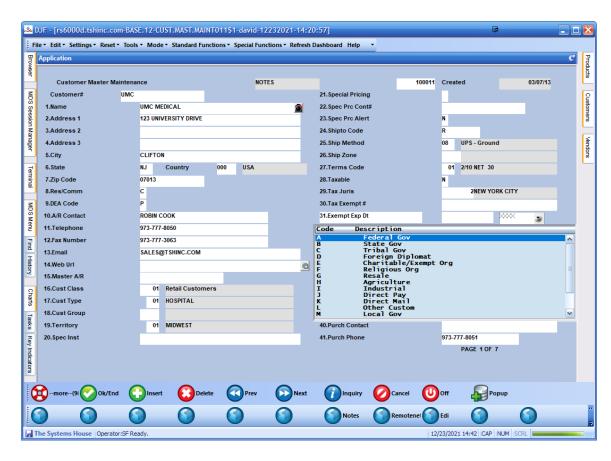

Step.4 Processing your Orders Enter a sales order as you normally would

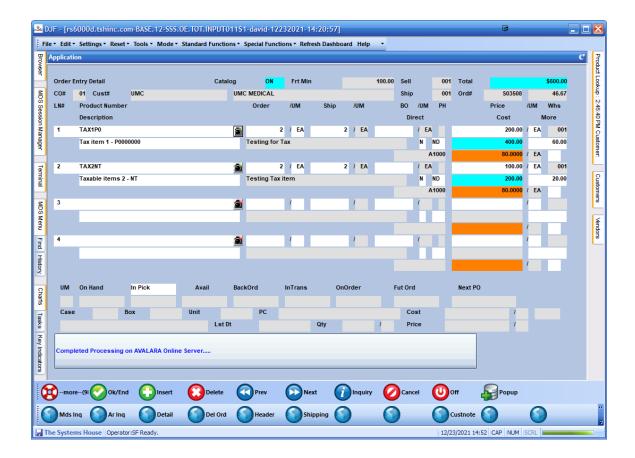

Once a response from the Esalestax system is received the MDS system will inform you of any errors or response codes.

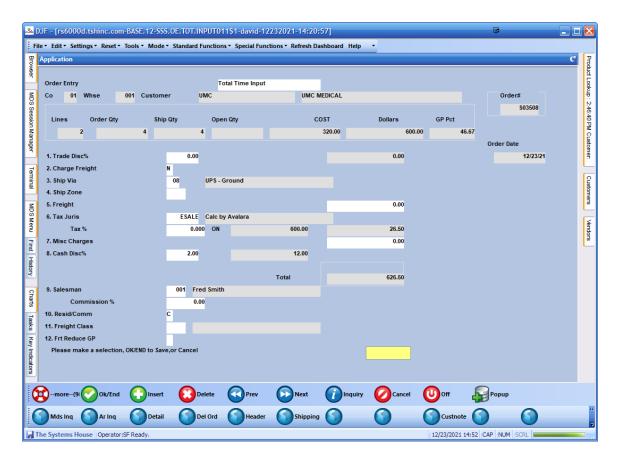

If there are no errors the Taxable Base and the Tax Amount are displayed and stored in the order/release record As well as a Unique Tax transaction ID. The Jurisdiction will be ESALE for Automated Sales Tax Calculation

Examples of an error would be a communications Error (Code 999)

The most common error is a 999 – this is caused by the server not responding within 5 seconds - - and is a non-fatal error – you can recalculate by going to the ship via or freight class fields.

You can now verify that the transaction was successfully transmitted to the avalara.com website by logging in and going to the transactions tab.

The MDS order/Credit Memo/Release number is sent to Esalestax for lookup purposes

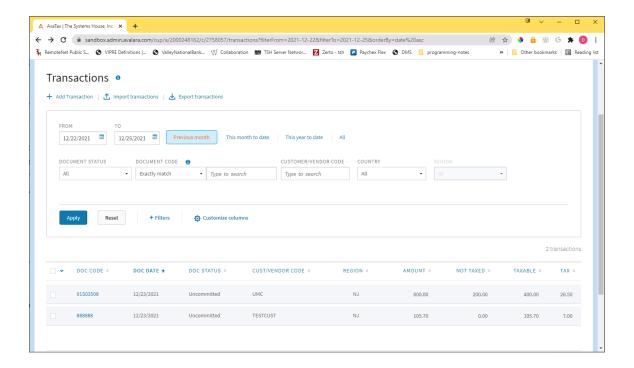

### You can then view the details for each transaction

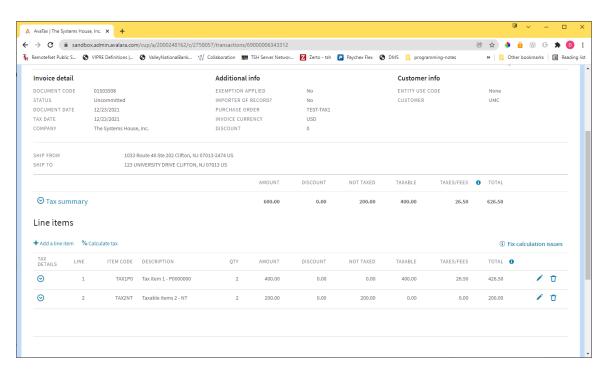

Once the MDS Invoice Update process is run the tax transactions are converted from "Uncommitted" to "Committed"

And creates a tax liability for your company

During the verification process it will contact the server to finalize the amounts

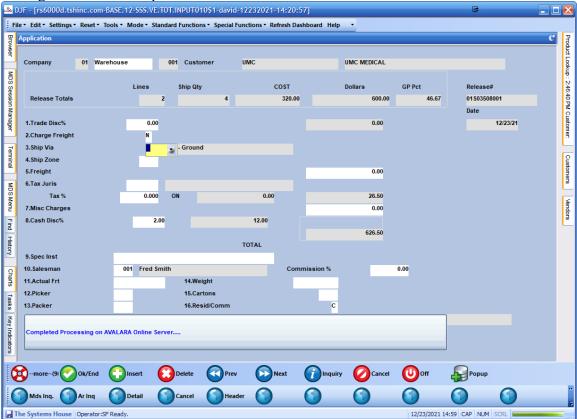

Once the shipment is updated, and you have your freight etc.

You can update it and generate the invoice – this will commit the tax and create the MDS invoice

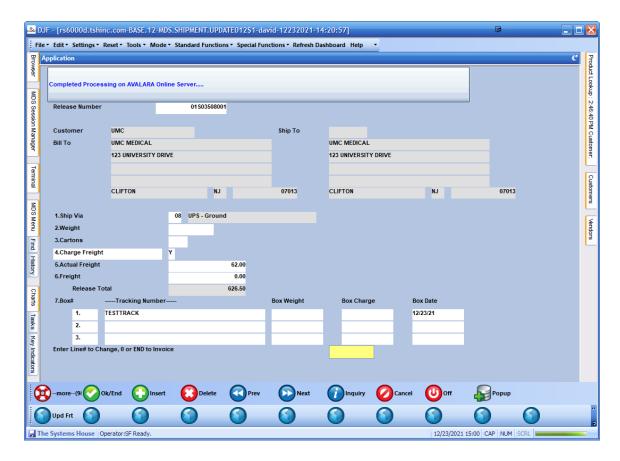

You can view the invoice and update

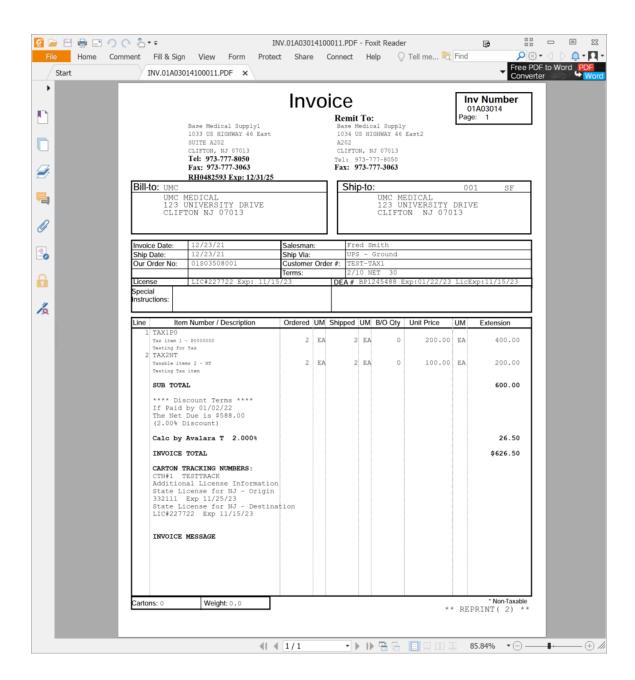

At the end of your reporting periods (monthly, quarterly, etc.) you can now run a register on the online sales tax system and check against the sales tax totals for the same period in the MDS system. NOTE: Because MDS doesn't calculate the totals we can only match to the totals and if there is a discrepancy you will need to summarize by customer or ship to location on both sides using reporting tools to identify any issues.

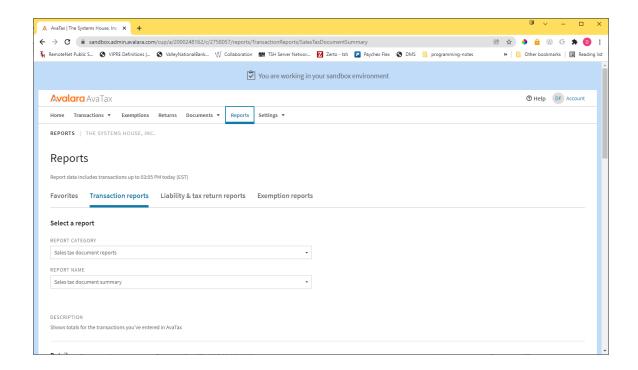

The Avalara.com website provides useful spreadsheets for reporting, as does the MDS system.

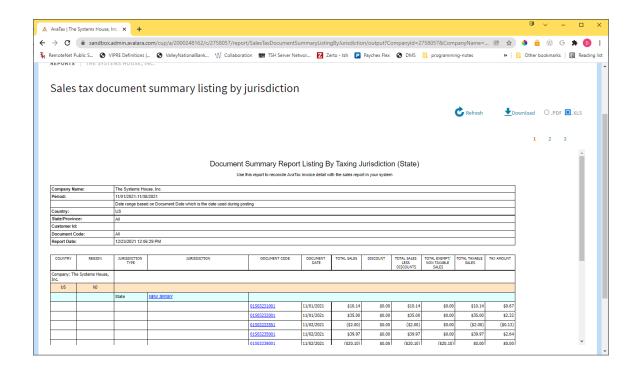

Here is an example of the spreadsheet you can download

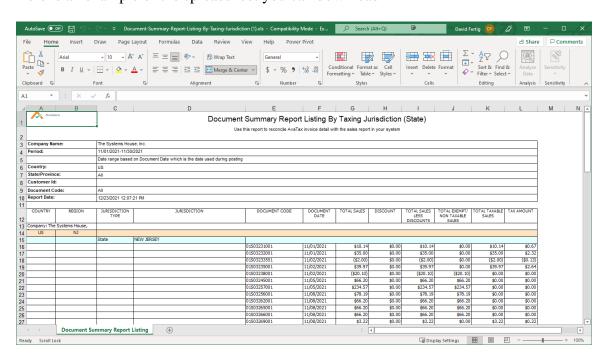

To run a register from MDS you can use any of the standard Tax Listings or Your custom exports (example of a custom export below)

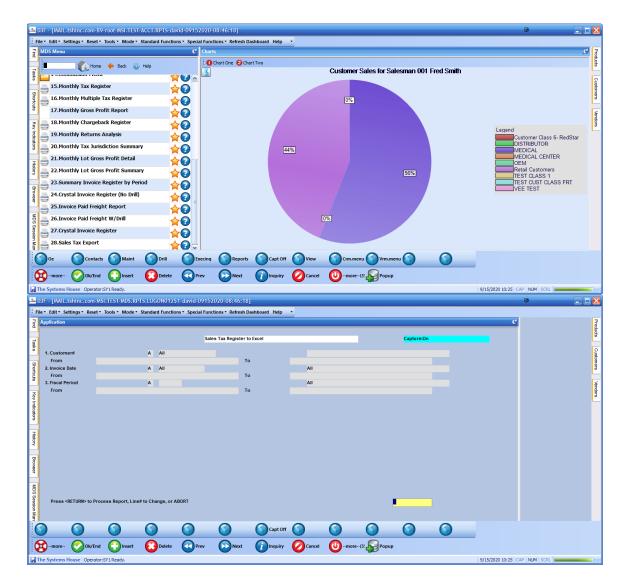

#### **General Ledger and Reporting Impact**

Note: It is important to note that when you start using the Avalara system, you are no longer required to map your tax rates to the general ledger.

With Avalara every committed transaction with Avalara would return a jurisdiction of ESALES to the MDS record. Prior to Avalara your MDS Tax. Rate file would have all the jurisdictions have a G/L# defined for each tax rate and code.

## How will this work with Avalara?

Typically, we recommend you setup an ESALES jurisdiction in MDS using just one dedicated G/L# for everything and then adjusting entries each month to move to the separate G/L by state and division, if you wanted to keep track in the G/.

However, since you don't technically know what jurisdiction each transaction and line item are, you would not have them all setup in the G/L. Consequently, it is not practical to record them all in the G/L.

When you are using a service like Avalara to tell you what the taxing jurisdiction is, It's may not be practical to track sales tax by jurisdiction or state into the G/L the way you had it before.

The Recommendation is that the reporting would be in summary in the GL/Invoice Level, and you would need to go to Avalara to get to the details.

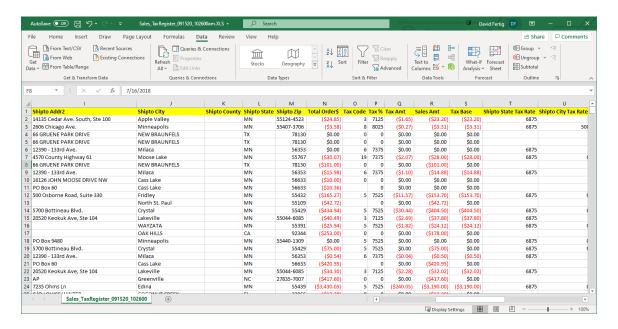

#### Note the

| Transaction | Transaction |
|-------------|-------------|
| Date        | ID          |

Can be used to tie out the transaction back to the sales tax online platform this is the internal id used for the transaction in both MDS and the Avalara Platform.